## Flöde Arrangemang via Webb

Arranngemang via Webb fungerar i följande webbläsare:

Internet Explorer, Firefox, Chrome, Safari och Opera.

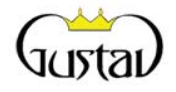

## Registrera arrangemang

Var vänlig att logga in

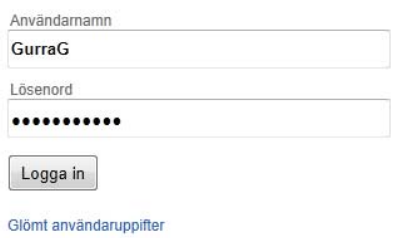

## 1. Användaren loggar in via Registrera Arrangemang.

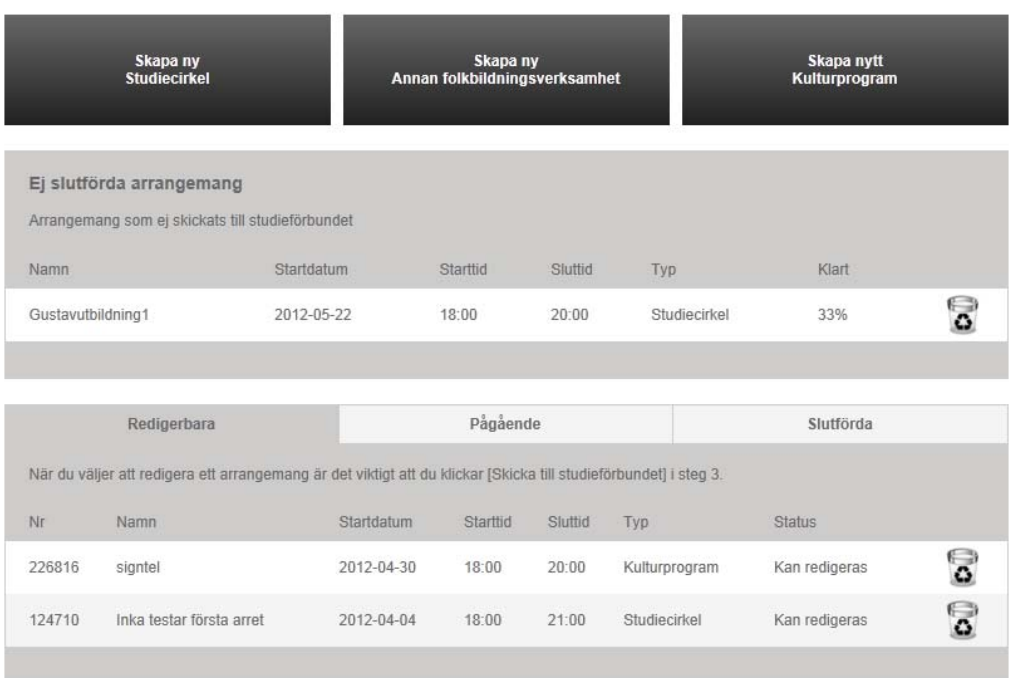

2. Väl inloggad ser användaren en sida uppdelad i tre olika sektioner; skapa nytt, ej slutförda samt slutförda arrangemang. I listan med Ej slutförda återfinns de arrangemang där anvädaren

påbörjat sin registrering men ej gått igenom alla tre stegen som registreringen omfattar.

Sektionen längst ned med slutförda arrangemang visar arrangemang som skickats till studieförbundet. Sektionen har tre olika flikar;

Redigerbara – arrangemang som ännu inte godkänts av studieförbundet och som fortfarande är redigerbart från webben.

Pågående – här syns de arrangemang användaren skapat som godkänts av studieförbundet. Arrangemanget är inte redigerbart längre, alla förändringar måste meddelas studieförbundet på annat sätt.

Slutförda – här visas arrangemang skapade av användaren som slutförts, dessa är inte redigerbara.

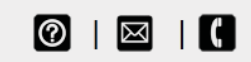

Längst ned i alla bilder återfinns tre bilder som kan vara till hjälp.

Hur fungerar Registrera arrangemang? – här kan användaren på ett snabbt och enkelt sätt få hjälp med hur och vad som ska registreras.

Ge ris eller ros! – här har användaren möjlighet att skicka synpunkter eller frågor till studieförbundet (mottagaradressen sätts av studieförbudnet centralt – Förbundsuppgifter i Gustav).

Kontakta support! – här visas kontaktuppgifter som även dessa sätts av studieförbudnet centralt (Förbundsuppgifter i Gustav).

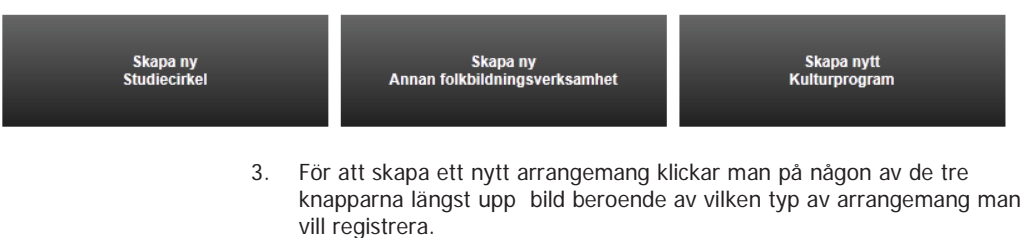

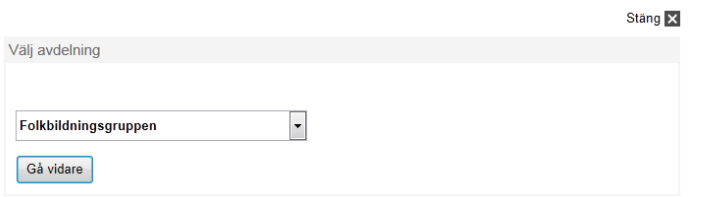

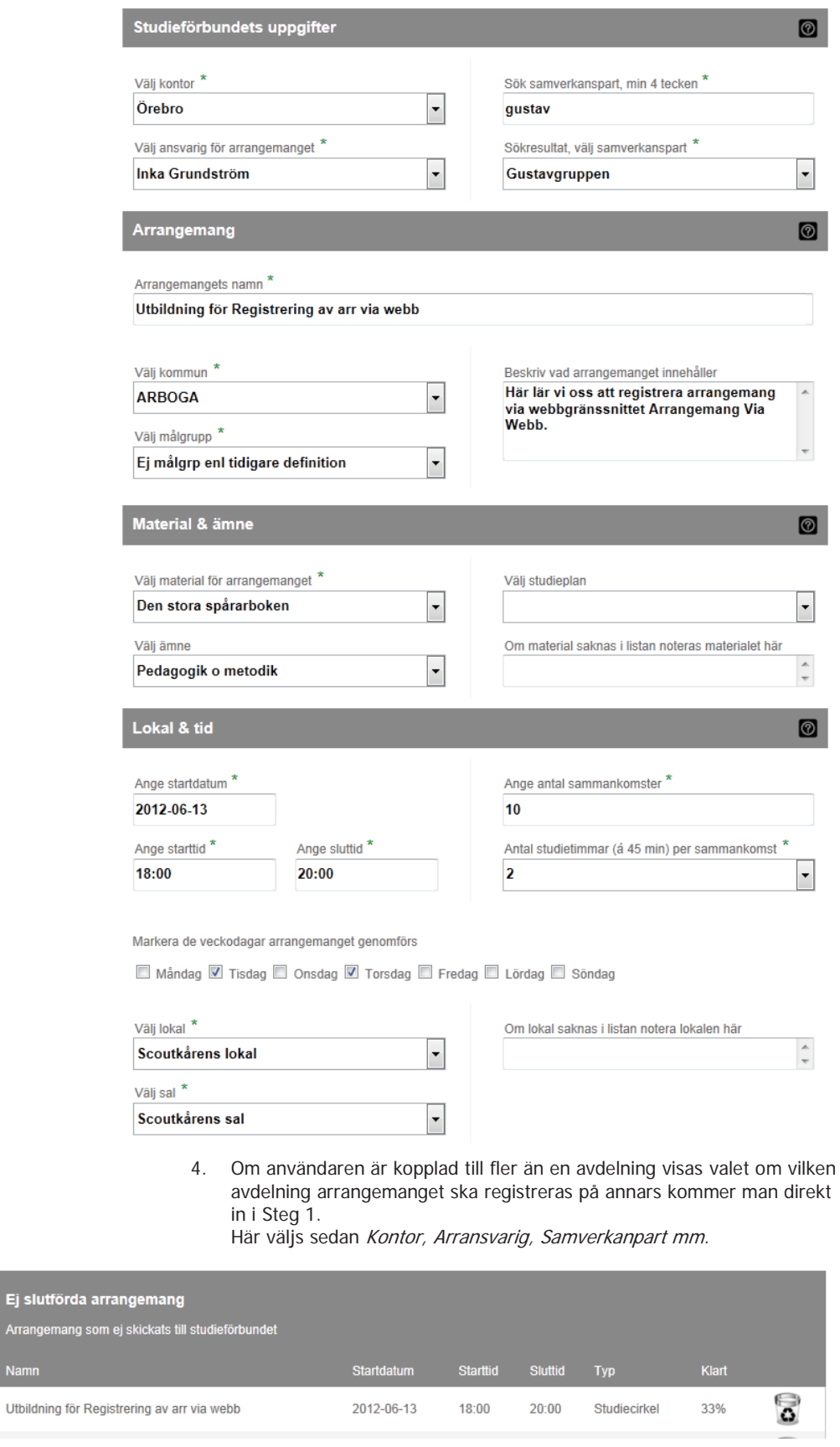

5. När Steg 1 är färdigegistrerat klickar man sig vidare till Steg 2 längst ned i bild.

I och med det sparas det som hittills registrerats med automatik och

Ej slutförda Arrangemang

Namn

arrangemanget nåterfinns i listan för Ej slutförda arrangemang på första sidan.

Utbildning för Registrering av arr via webb

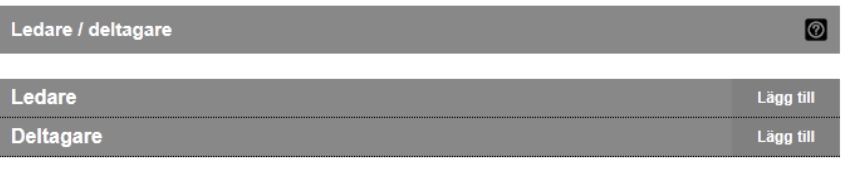

6. I Steg 2 är det dags att lägga till ledare och deltagare genom att klicka på Lägg till.

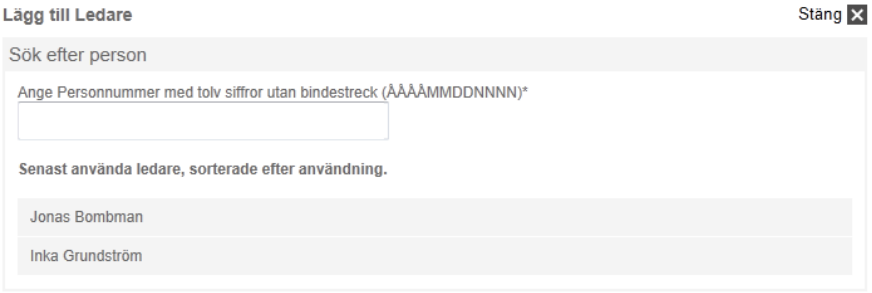

7. Sök reda på personen via personnummer.D De senast använda ledarna/deltagarna visas i en lista nedanför för att man på ett enkelt sätt ska kunna välja dessa utan att söka. För att välja en av dessa är det bara att klicka på namnet.

Utbildning för Registrering av arr via webb

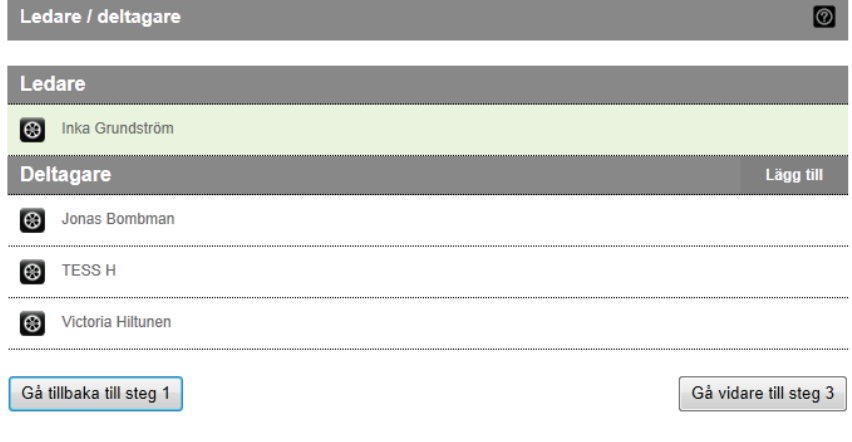

8. När alla ledare och deltagare valts går man vidare till Steg 3 via knappen längst ned i bild.

## Översikt  $\circledcirc$ Arrangemangets namn: Utbildning för Registrering av arr via webb Typ: Studiecirkel Startdatum & tid: 2012-06-13 kl 18:00 Avdelning: Folkbildningsgruppen Veckodagar: Tis, Tor Kontor: Örebro Samverkande: Gustavgruppen Inka Grundström Ansvarig: ARBOGA Kommun: Målgrupp: Ej målgrp enl tidigare definition **Material:** Den stora spårarboken Ämne: Pedagogik o metodik Lokal: Scoutkårens lokal Sal: Scoutkårens sal Visa ledare / deltagare Gå tillbaka till steg 2 Förhandsgranska och skriv ut Skicka till studieförbundet 9. Här visas en översikt över det som registrerats. Genom att klicka på

Skicka till studieförbundet sparas arrangemanget definitivt och skickas till studieförbundet i avvaktan på godkännande.

Här kan även översikten tillsammans med lista över alla ledare och deltagare skrivas ut. OBS att detta inte ersätter den faktiska Närvarolistan.